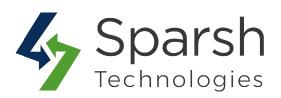

# WhatsApp Chat Extension by Sparsh

# **Support:**

-v2.3.x, 2.4.x

## **Installation:**

1. Get the extension's version number

**Note**: Refer to the below link to get the version number of the downloaded extension.

https://devdocs.magento.com/extensions/install/#get-the-extensions-composer-name-and-version

2. Navigate to your Magento project directory and update your composer.json file **Command**:

composer require sparsh/whatsapp-chat-extension:<version>

**Note**: Replace the **version** tag with the version number of the extension.

3. Enter your authentication keys. Your public key is your username; your private key is your password.

**Note**: You can update your authentication keys using the below command as well.

#### Command:

composerconfig --global http-basic.repo.magento.com <public key><private key>

4. Wait for Composer to finish updating your project dependencies and make sure there aren't any errors.

**Note**: If you receive an error something like "Could not find a matching version of package" then either you are not using the version number properly or you are not using the authentication keys of the same account with which you have purchased the extension.

You can confirm and verify this by login into the Magento Marketplace account and refer the sections "Access Keys" and "My Purchases".

5. Enable and Verify the Extension.

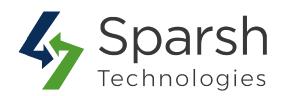

**Note**: It is always recommended to install and verify the extension first in development or staging environment and once verified then install it on production environment.

### **Enable Extension:**

- php bin/magentomodule:enable Sparsh WhatsAppChat
- php bin/magentosetup:upgrade
- php bin/magentosetup:di:compile
- php bin/magentosetup:static-content:deploy
- php bin/magentocache:flush

## **Disable Extension:**

- php bin/magentomodule:disable Sparsh WhatsAppChat
- php bin/magentosetup:upgrade
- php bin/magentosetup:di:compile
- php bin/magentosetup:static-content:deploy
- php bin/magentocache:flush